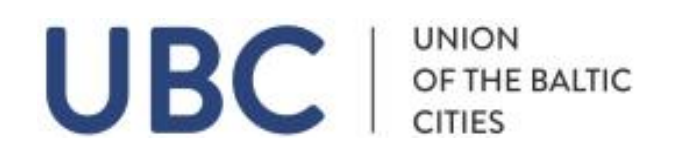

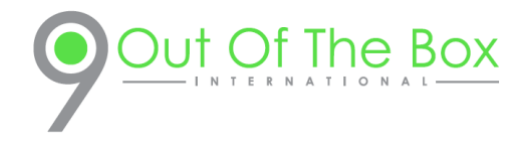

# Instructions for Zoom Platform

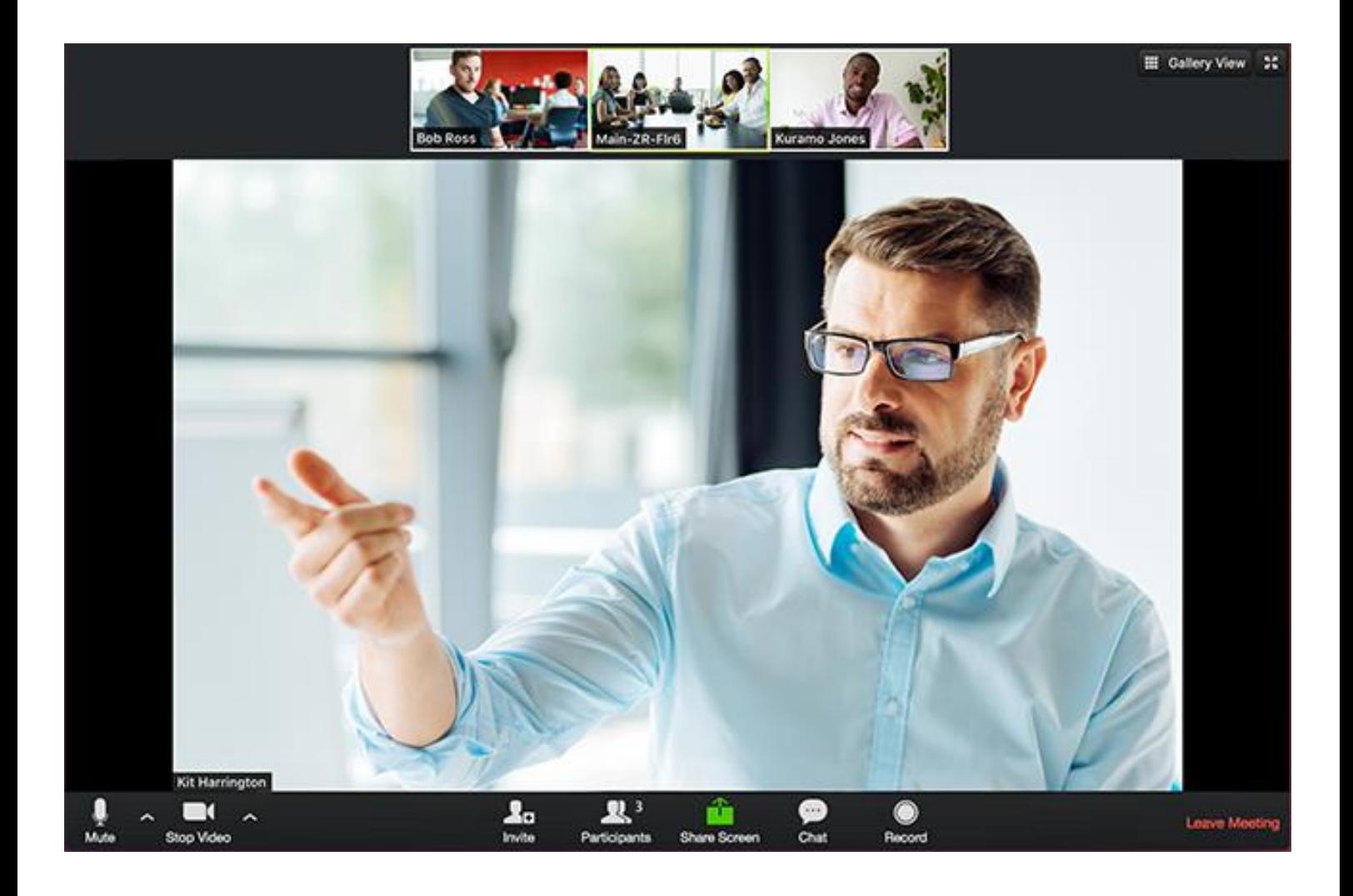

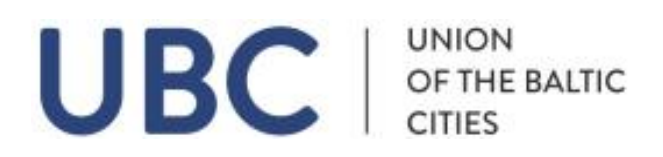

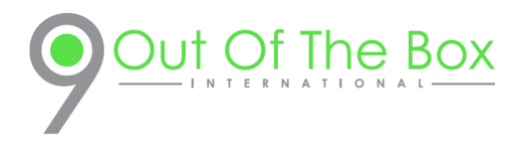

## Getting Started on Windows and Mac

Zoom unifies cloud video conferencing, simple online meetings, and group messaging into one easy-to-use platform. The solution offers the best video, audio, and wireless screen-sharing experience across multiple platforms. Follow this article to learn about the basic features of the Zoom client on Windows and Mac.

# **Prerequisites**

You need to download desktop client (Windows and Mac). This will be requested for you only the first time. Please find the link for downloading the clinet.

[Zoom desktop client \(Windows or Mac\)](https://zoom.us/support/download)

# Sign Up – You will need only your email. It's free.

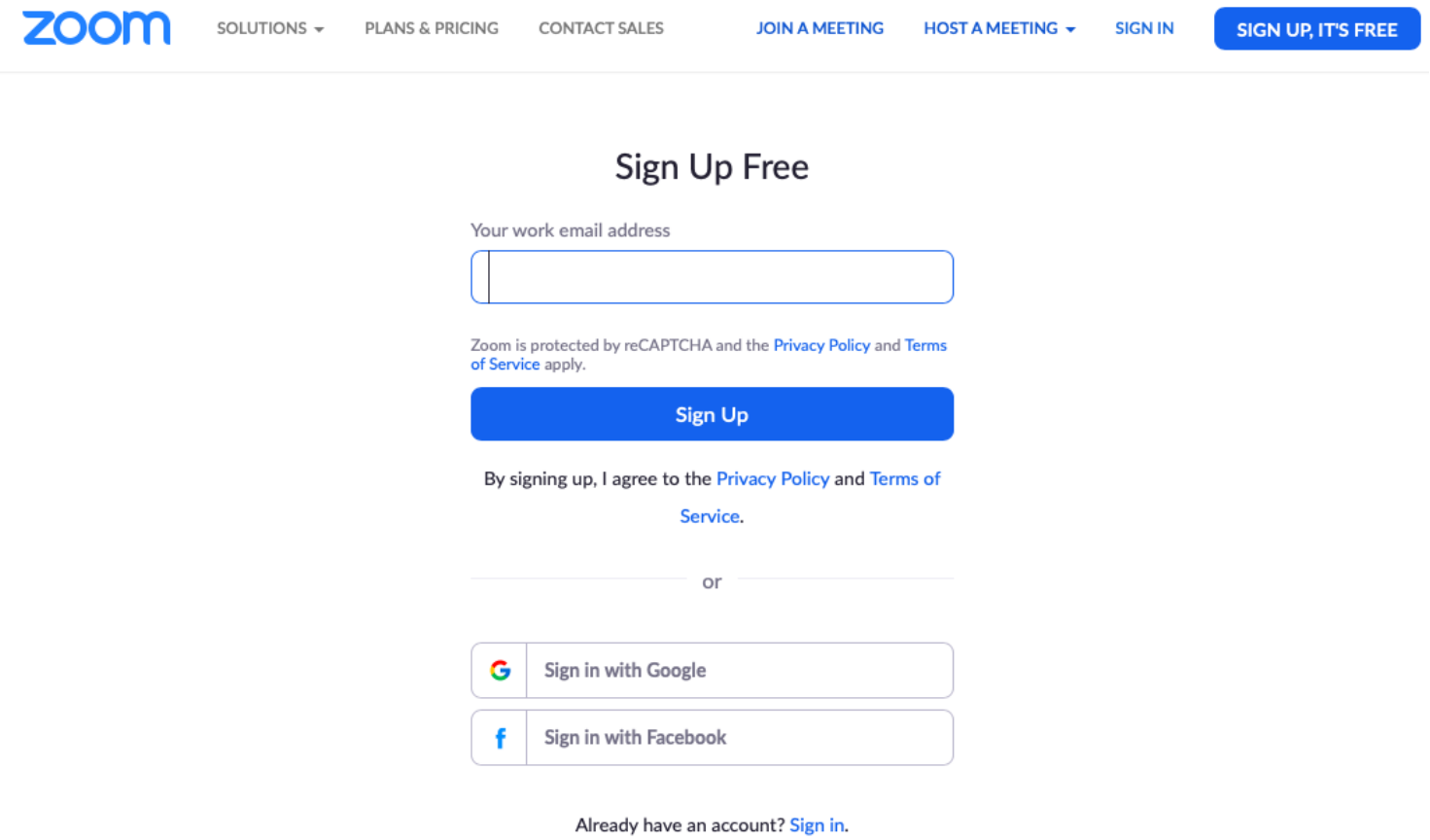

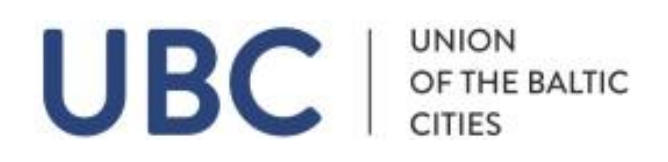

## Sign in and Join

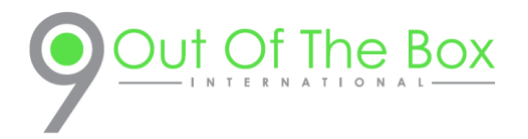

After launching Zoom, click **Join a Meeting** to [join a meeting](https://support.zoom.us/hc/en-us/articles/201362193-Joining-a-Meeting) without signing in. If you want to log in and start or schedule your own meeting, click **Sign In**.

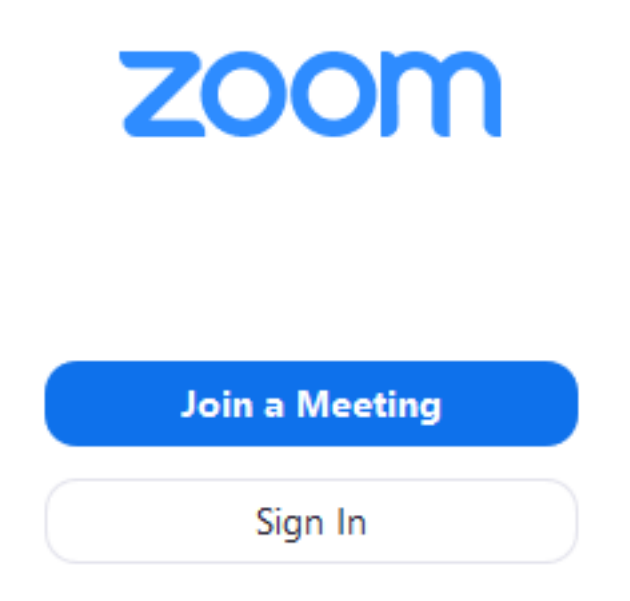

To sign in, use your Zoom, Google, or Facebook account. You can also [log in using SSO.](https://support.zoom.us/hc/en-us/articles/201800126) If you don't have an account, click **[Sign Up Free](https://zoom.us/signup)**. If you have a Zoom account but cannot remember your password, click **Forgot**.

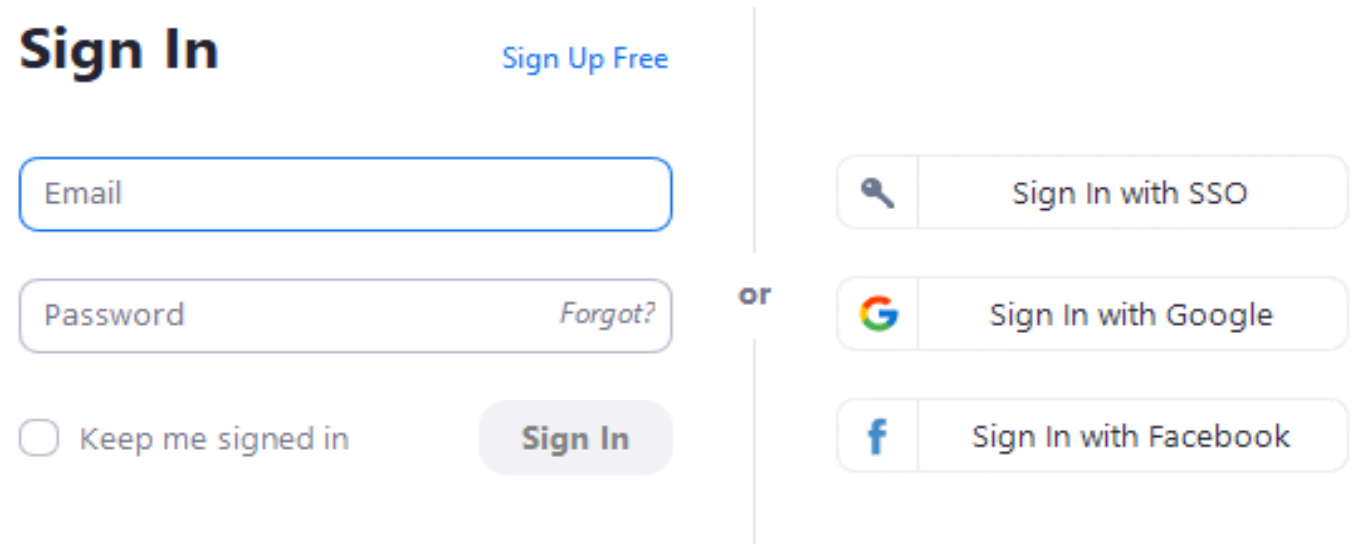

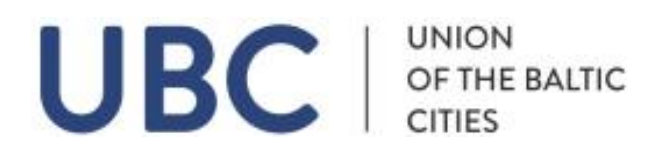

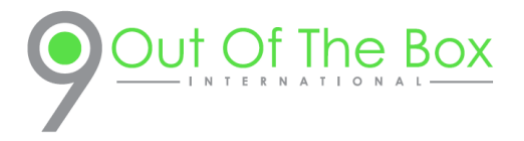

#### **Prerequisites**

- Each meeting has a unique 9, 10, or 11-digit number called a [meeting ID](https://support.zoom.us/hc/en-us/articles/201362373-What-is-a-Meeting-ID-) that will be required to join a Zoom meeting
- If you are joining via telephone, you will need the [teleconferencing number](http://zoom.us/zoomconference) provided in the invite.

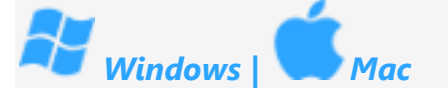

- 1. Open the Zoom desktop client.
- 2. Join a meeting using one of these methods:
	- Click **Join a Meeting** if you want to join without signing in.

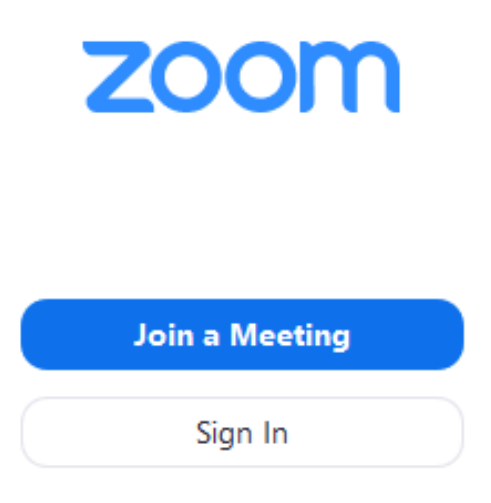

• Sign in to Zoom then click **Join** and **Enter Meeting ID** or **Personal Link Name**

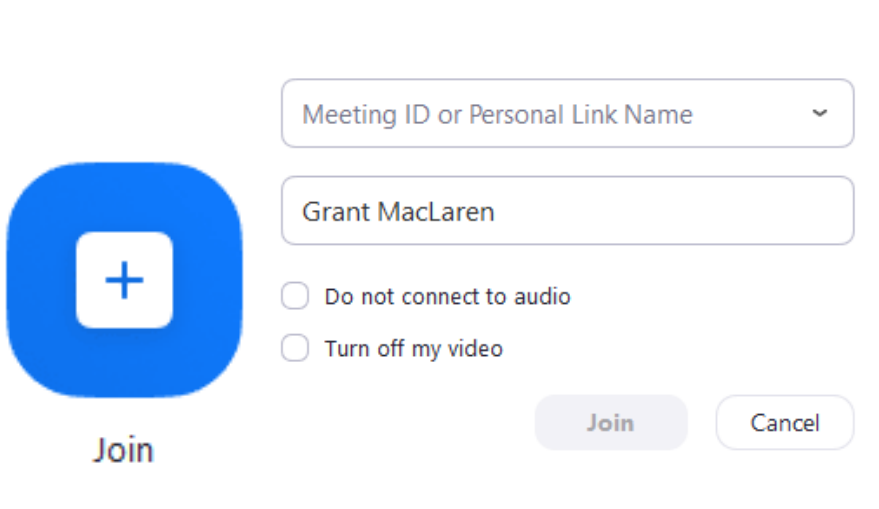

#### **Join a Meeting**